# Kapitel 2 **Grundlagen von SAP Analytics Cloud**

*Dieses Kapitel erläutert die Grundlagen von SAP Analytics Cloud und stellt die integrierte Entwicklungsumgebung für analytische Applikationen und den für deren Entwicklung verwendeten JavaScript-Sprachumfang vor. Als Voraussetzung für die Applikationsentwicklung werden die benötigten Berechtigungen erläutert.*

Nachdem Sie sich im vorangehenden Kapitel intensiver mit dem Thema **Was Sie erwartet** Analytics beschäftigt haben, lernen Sie nun, wie Sie mit SAP Analytics Cloud arbeiten und welche Voraussetzungen dazu erfüllt sein müssen.

Zunächst geben wir Ihnen einen Überblick über eine mögliche Systemlandschaft mit SAP Analytics Cloud (siehe Abschnitt 2.1, »Architektur der Systemlandschaft«) und zeigen Ihnen in Abschnitt 2.2, »Menüführung und wichtige Funktionen«, wie Sie sich in SAP Analytics Cloud zurechtfinden. In Abschnitt 2.3, »Datenintegration«, und Abschnitt 2.4, »Datenmodellierung«, erfahren Sie, wie Sie Daten integrieren und modellieren. Im Anschluss lernen Sie die Unterschiede zwischen einer Story und einer analytischen Applikation (siehe Abschnitt 2.5, »Unterscheidung zwischen Story und analytischer Applikation«) und die Entwicklungsumgebung, den Analytics Designer, kennen (siehe Abschnitt 2.6, »Entwicklungsumgebung«). In Abschnitt 2.7, »Berechtigung für die Entwicklung analytischer Applikationen«, erhalten Sie Einblick in die Berechtigungen und Voraussetzungen für die Entwicklung analytischer Applikationen. Zudem zeigen wir Ihnen, wie Sie die zur Verfügung stehenden Demo-Applikationen in Ihren Tenant integrieren können.

### **2.1 Architektur der Systemlandschaft**

Wenn sich Unternehmen dafür entscheiden, ihre Cloud-Lösungen nach dem Software-as-a-Service-Modell (SaaS) bei externen Anbietern wie etwa SAP betreiben zu lassen, sind sie nicht mehr für den Betrieb der Infrastruktur der Anwendung verantwortlich. Denn auch diese Aufgabe wurde im Zuge dessen an den externen Dienstleister ausgelagert. Dies hat weitreichende Auswirkungen auf die Architektur der Systemlandschaft. In diesem Kapitel erklären wir Ihnen, wie sich die Systemlandschaft diesbezüglich verändert.

#### **2.1.1 Dreisystemlandschaft**

Der Betrieb und die Instandhaltung der IT-Infrastruktur gehörten früher zu den wichtigsten Aufgaben von IT-Abteilungen. Aufgrund verschiedener Anforderungen wurden mehrere Instanzen desselben Produkts parallel betrieben – es handelte sich also um eine *Mehrsystemlandschaft*. Hierbei hat sich eine Systemlandschaft aus drei Instanzen etabliert, wie Sie es aus Abbildung 2.1 ersehen können.

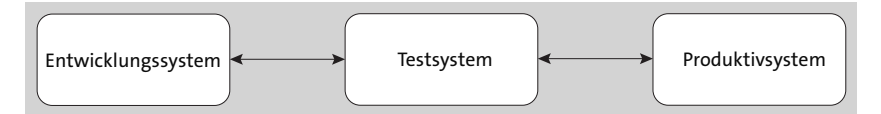

**Abbildung 2.1** Darstellung einer Dreisystemlandschaft

**Dreisystemlandschaft** Schon der Name deutet darauf hin, dass das *Entwicklungssystem* eine Instanz ist, in der neue Objekte entwickelt werden können. Auf dieses System haben die meisten Anwenderinnen und Anwender eines Unternehmens keinen Zugriff; dieser ist meist nur der entsprechenden IT-Abteilung vorbehalten. Im *Testsystem* wird Software getestet, bevor sie im *Produktivsystem* ausgeführt wird. Im Testsystem werden die erstellten Objekte auf Fehler hin untersucht. Bei On-Premise-Installationen müssen beispielsweise regelmäßig System-Updates oder Releasewechsel von der IT eingespielt werden. Da zwischen den Neuerungen ein längerer Zeitraum vergehen kann, können diese größere Auswirkungen auf die Funktionstüchtigkeit der Objekte haben. Daher werden diese zuerst auf dem Testsystem installiert und überprüft, bevor neue Funktionen auf dem Produktivsystem ausgerollt werden. Aus diesem Grund wird im Entwicklungs- und Testsystem in der Regel nicht mit Produktivdaten gearbeitet.

> Da die Mehrsystemlandschaft ein allgemeingültiges Paradigma ist, wurden nicht nur analytische Systeme, sondern alle von der IT verwalteten Systeme danach aufgesetzt. Dementsprechend existieren auch das Data Warehouse oder das ERP-System in mehreren Instanzen. Dies hat zur Folge, dass Instanzen aus der gleichen Klasse miteinander verbunden werden. So ist z. B. das Testsystem des analytischen Systems mit dem Testsystem des Data Warehouse verbunden und kann dessen Daten nutzen.

#### **2.1.2 Wechsel zur Zweisystemlandschaft**

Durch die verbreitete Nutzung von Cloud-Lösungen fallen ursprünglich von der IT zu bewältigende Aufgaben weg. Dies lässt sich dadurch erklären, dass man früher selbst für den reibungslosen Betrieb und die Verfügbarkeit der Infrastruktur und der Anwendungen verantwortlich war. Cloud-Lösungen werden jedoch meist als Infrastructure-as-a-Service- oder Software-asa-Service-Lösungen angeboten. Das heißt für den Konsumenten, dass sich die Verantwortung für den Betrieb der Lösung vom Unternehmen zum Cloud-Anbieter hin verlagert hat. Dazu zählt auch das Installieren neuer Updates oder das Durchführen von Releasewechseln.

Da auch SAP Analytics Cloud nach diesem Modell bereitgestellt wird, werden die neuesten Funktionen immer automatisch ausgeliefert. Dennoch definiert SAP feste Zeitpunkte, an denen das System neue Updates erhält. Hier stehen Ihnen zwei Varianten zur Verfügung: Es gibt einen zweiwöchentlichen und einen vierteljährlichen Update-Zyklus. Standardmäßig wird der vierteljährliche Update-Zyklus empfohlen. Das heißt für Sie, dass Sie einmal im Quartal neue Innovationen erhalten.

Mit Blick auf die Anforderungen an die Systemlandschaft entfallen nun für Sie oder Ihre IT-Abteilung Aufgaben, wie z. B. die Betreuung eines Releasewechsels. Aufgrund der verminderten Arbeitslast ergibt sich eine Empfehlung für eine *Zweisystemlandschaft*. Das Produktivsystem bleibt bestehen. Hinzu kommt eine weitere Instanz für Entwicklungs- und Testzwecke (siehe Abbildung 2.2).

**Zweisystemlandschaft**

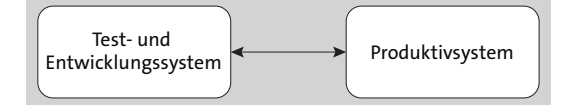

**Abbildung 2.2** Darstellung einer Zweisystemlandschaft

### **2.2 Menüführung und wichtige Funktionen**

Nachdem Sie sich in SAP Analytics Cloud angemeldet haben, öffnet sich der Startbildschirm (siehe Abbildung 2.3). Die Seite ist in drei Bereiche unterteilt:

#### - **Shell-Leiste**

Der obere horizontale Bereich wird *Shell-Leiste* genannt. Sie ermöglicht eine direkte Navigation zu den wichtigen Funktionen von SAP Analytics Cloud.

#### - **Seitennavigation**

Der vertikale Bereich auf der linken Seite des Bildschirms ist die *Navigationsleiste*. Hier befindet sich das Hauptmenü, von dem aus Sie in die verschiedenen Bereiche von SAP Analytics Cloud springen können.

#### - **Arbeitsbereich**

Der Rest des Bildschirms bildet den *Arbeitsbereich*. Hier werden die verschiedenen Funktionsbereiche von SAP Analytics Cloud dargestellt, und Sie als Nutzerinnen und Nutzer können hier arbeiten.

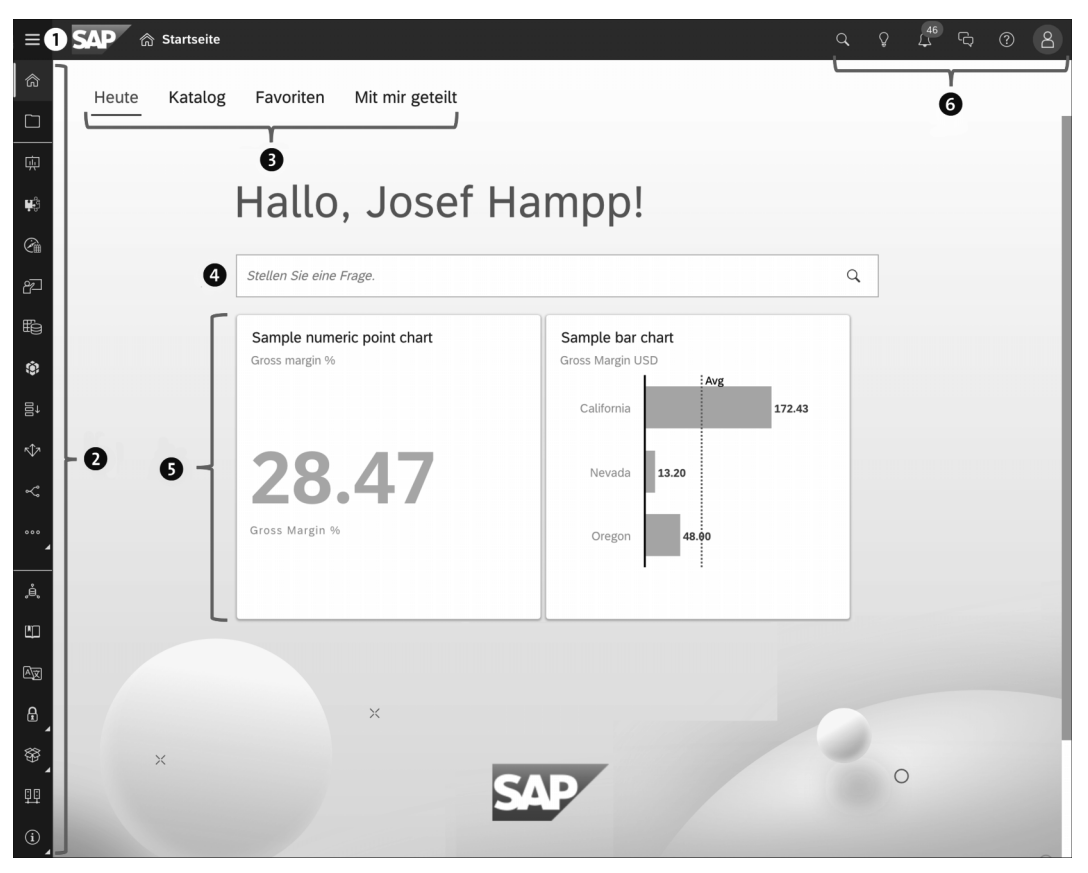

**Abbildung 2.3** Startseite von SAP Analytics Cloud

**Seitenleiste** Werfen wir nun noch einmal einen genaueren Blick auf die einzelnen Elemente des Startbildschirms. Wir beginnen von links nach rechts mit der Seitenleiste. Die Seitenleiste  $\bullet$  ist normalerweise eingeklappt. Die einzelnen Menüpunkte werden nur als Icons dargestellt. Wenn Sie auf das Icon ( $\equiv$ ) klicken, klappt die Navigationsleiste auf (siehe Abbildung 2.4).

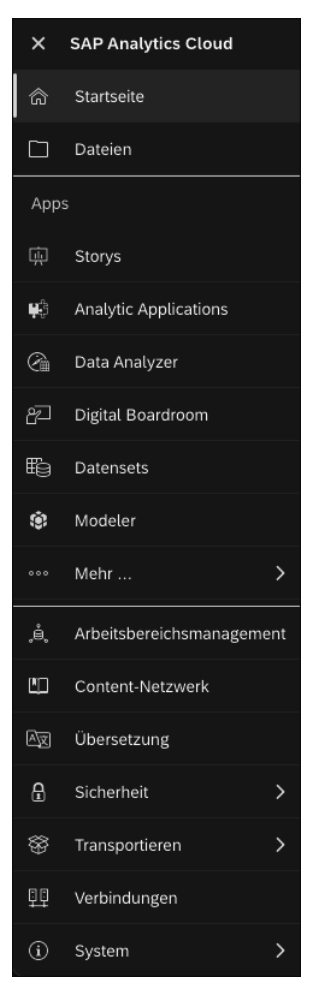

#### **Abbildung 2.4** Aufgeklappte Navigationsleiste

- **Die Navigationsleiste @** besteht aus drei Bereichen: **Navigationsleiste** Navigationsleiste
	- Der erste Bereich richtet sich an alle Anwender und Anwenderinnen. Über diesen Bereich gelangen Sie zurück auf die Startseite sowie auf die Seite **Dateien**.
	- Der zweite Bereich **Apps** unterscheidet sich je nach Benutzer. Die Navigationsmöglichkeiten ergeben sich hier aus den dem Benutzer zugeordneten Berechtigungen und Rollen.
	- Ähnlich verhält es sich mit dem untersten Bereich. Dieser bündelt alle Menüpunkte rundum die administrativen Funktionen. Diese sind auch nur für den Nutzerkreis sichtbar, der über die entsprechenden Berechtigungen verfügt.

## 网

#### **Responsives Layout der Navigationsleiste**

Die Navigationsleiste passt sich der vertikalen Höhe des Bildschirms an. Es kann also sein, dass Ihnen andere Elemente angezeigt werden als in Abbildung 2.4. Menüpunkte, die aufgrund von geringer Höhe nicht angezeigt werden können, werden im Untermenü **Mehr** gesammelt.

Die Startseite besteht aus mehreren Registerkarten <sup>3</sup>, die Sie über diese Na-

#### **Registerkarten auf der Startseite**

vigation öffnen können. Insgesamt gibt es vier Registerkarten. **Heute** ist eine Registerkarte, auf der Sie individuelle Anpassungen vornehmen können. Über die Registerkarte **Katalog** öffnet sich der Katalog (mehr dazu in Kapitel 6, »Bereitstellung und Betrieb analytischer Applikationen«). Die Registerkarte **Favoriten** zeigt einen Bereich, in dem Ihre Favoriten direkt als Kartendarstellung aufgelistet sind. Die Registerkarte **Mit mir geteilt** öffnet eine ähnliche Auflistung. Hier werden nur Objekte angezeigt, die andere Anwender oder andere Anwenderinnen mit Ihnen geteilt haben. Welche Registerkarte standardmäßig beim Login angezeigt wird, kann durch die Administratoren festlegen werden. Zusätzlich haben jedoch Anwender und Anwenderinnen die Möglichkeit, über die Profileinstellungen die Standardeinstellungen des Administrators zu überschreiben und ihre eigene Ansicht auszuwählen.

Über diese Inhaltssuche 4 sowie auch über das Glühbirnen-Icon in der Shell-Leiste, öffnen Sie die Funktion *Search to Insight*. Hierbei handelt es sich um eine Suchfunktion, bei der Sie in natürlicher Sprache Fragen formulieren können – SAP Analytics Cloud gibt Ihnen auf der Grundlage Ihres Datenmodells eine Antwort.

**Startseite anpassen** Den Bereich des Startbildschirms 5 können Sie als Anwender und Anwenderin individualisieren. Es handelt sich hierbei um einen persönlichen Bereich, den nur Sie sehen können. Sie können sich anzeigen lassen, welche Stories oder analytischen Applikationen Sie als Letztes geöffnet haben und haben dementsprechend Schnellzugriff auf diese Objekte. Des Weiteren können Sie hier auch einzelne Widgets als Kacheln hinterlegen. Somit können Sie Ihre wichtigsten Kennzahlen schon während des Starts von SAP Analytics Cloud überprüfen.

### 网

#### **Individualisierung der Startseite**

Ihre Startseite ist privat. Von Ihnen vorgenommene Änderungen betreffen nur Ihre persönliche Startseite. Sie können Ihre Startseite nicht mit anderen Benutzern teilen.

Der rechte Bereich der Shell-Leiste @ steht Ihnen immer zur Verfügung. Über die dort enthaltenen Icons können Sie zentrale Funktionen nutzen, wie z. B. die Suche nach Objekten, die Anzeige von Benachrichtigungen oder das Öffnen von Kollaborationsmöglichkeiten. Zusätzlich haben Sie hier auch die Möglichkeit, Ihr Profil über das Benutzer-Icon ( $\geq$ ) zu öffnen. Hierüber können Sie beispielsweise die Profileinstellungen verwalten.

#### **2.3 Datenintegration**

Um in SAP Analytics Cloud effektiv arbeiten zu können, müssen Sie zunächst die Datenintegration einrichten. Die Lösung bietet Ihnen zwei Möglichkeiten, um mit Daten zu arbeiten:

**Varianten der Datenintegration**

- über eine Live-Datenverbindung
- über eine Datenimportverbindung

#### **2.3.1 Live-Datenverbindung**

*Live-Datenverbindungen* ermöglichen es Ihnen live, also in Echtzeit auf Daten zuzugreifen. Beim Aufrufen einer analytischen Applikation wird eine Anfrage an die Datenquelle gesendet, und Ihnen wird der aktuelle Datenbestand angezeigt. Dies ist ein besonderer Vorteil, wenn Sie Analysen auf der Grundlage von sich oft ändernden Daten durchführen. Dabei entfällt der Schritt der Datenreplikation. Diese Tatsache ist auch aus Datenschutz- und Sicherheitsgründen interessant, da Sie die Daten nicht außerhalb des Unternehmensnetzwerks persistieren müssen.

Live-Datenverbindungen sind sowohl bei Cloud- als auch On-Premise-Datenquellen möglich. Abbildung 2.5 gibt Ihnen eine Übersicht, welche Datenquellen Sie als Live-Datenquellen nutzen können. Haben Sie die Verbindung entsprechend konfiguriert, können Sie auf der Grundlage dieser Verbindung Live-Datenmodelle erstellen. In diesen Modellen werden keine Daten gespeichert. Es handelt sich um ein Speicherobjekt für die Metadaten Ihres Datenmodells (Beschreibung der Kennzahlen, Beschreibung der Dimensionen, Hierarchien usw.). Diese Informationen werden zur Modellierung von Stories und zur Erstellung analytischer Applikationen benötigt.

**Live-Datenverbindung**

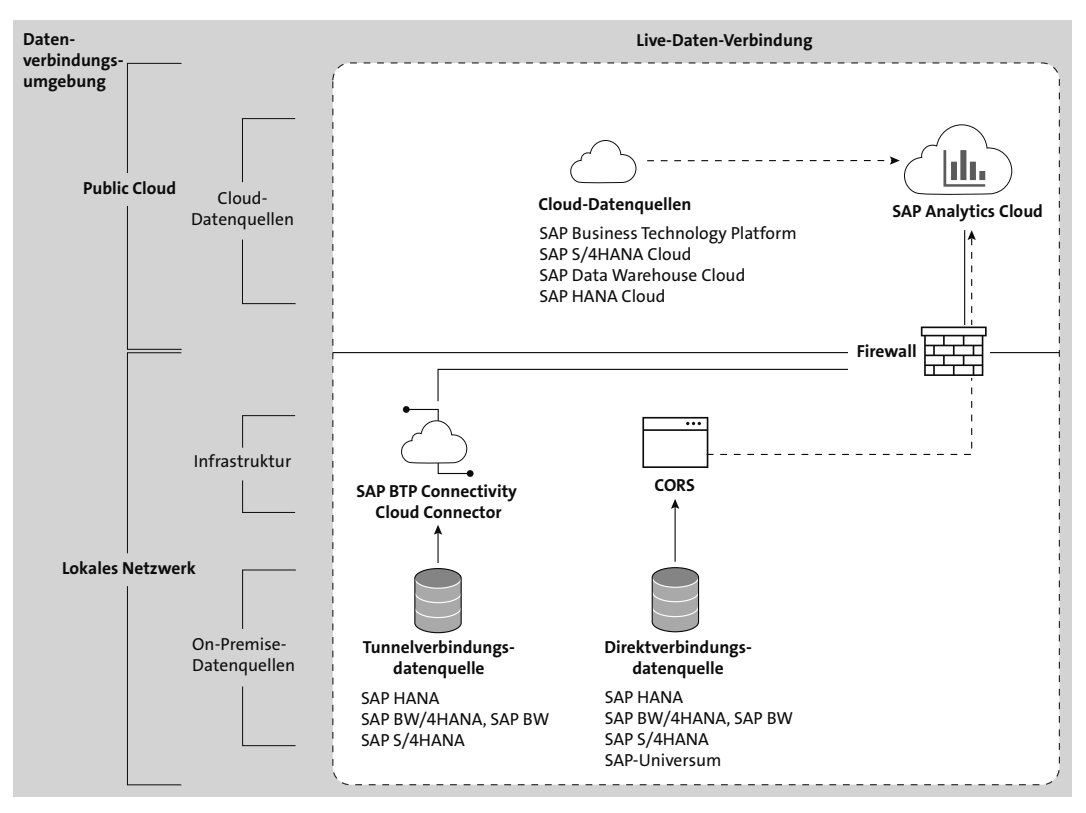

**Abbildung 2.5** Übersichtsdiagramm für Live-Datenverbindungen

#### **2.3.2 Datenimportverbindung**

Dem Ansatz der Live-Datenverbindung steht der Ansatz der *Datenimportverbindung* gegenüber. Der größte Unterschied ist, dass die Daten aus der Datenquelle in SAP Analytics Cloud repliziert werden. Warum also dieser Aufwand, wenn man die Daten auch über den direkten Weg einer Live-Datenverbindung konsumieren könnte?

**Datenimportverbindung** Haben Sie Daten in SAP Analytics Cloud importiert, stehen Ihnen Funktionen zur Verfügung, die Sie bei einem Live-Datenmodell nicht nutzen könnten. Hinsichtlich der Datenmodellierung können Sie Ihr Modell noch mit weiterer Semantik anreichern. So können Sie z. B. Geo-Informationen anreichern, Hierarchien hinzufügen usw. Des Weiteren sind ganze Funktionsbereiche von SAP Analytics Cloud nur mit Importdatenmodellen möglich. Hierunter fällt der gesamte Bereich der Unternehmensplanung.

> Ein weiterer Vorteil der Datenimportverbindung wird in Abbildung 2.6 ersichtlich. Für den Datenimport nutzt SAP Analytics Cloud eine Vielzahl an

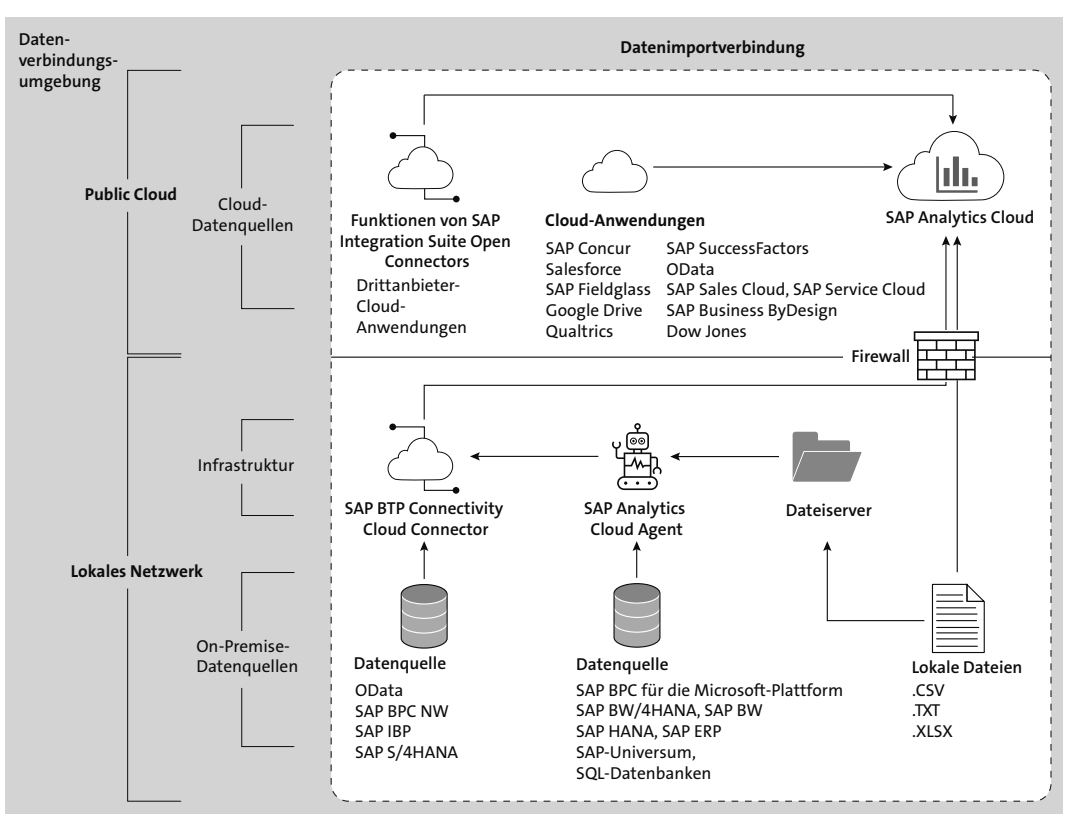

Schnittstellen. Auf diese Weise können deutlich mehr Datenquellen als bei der Live-Datenverbindung mit SAP Analytics Cloud verbunden werden.

**Abbildung 2.6** Übersichtsdiagramm für Importverbindungen

#### **Datenimportverbindung oder Live-Datenverbindung**

Ob Live-Datenverbindung oder Datenimportverbindung, beide Ansätze haben Vor- und Nachteile und daraus resultierend ihre Daseinsberechtigung. Welche Art des Datenzugriffs für Sie der richtige ist, muss meistens individuell nach den Anforderungen Ihrer Analyse entschieden werden.

#### **2.3.3 Anlegen einer neuen Verbindung**

Sobald Sie wissen, welche Art der Datenverbindung Sie anlegen möchten, klicken Sie in der Navigationsleiste auf die Schaltfläche **Verbindungen**. Nun öffnet sich der Arbeitsbereich, indem Sie neue Verbindungen anlegen können.

In diesem Menü sehen Sie eine Auflistung aller bestehenden Verbindungen. Durch die Selektion einzelner Datenimportverbindungen können Sie

**Datenverbindung erstellen**

Г«Т

diese mit anderen Benutzern teilen. Zur Erstellung einer neuen Verbindung klicken Sie auf das Icon mit dem Pluszeichen. Je nach zu erstellendem Verbindungstyp müssen Sie eventuell vorbereitende Schritte tätigen.

网

#### **Anlegen von Datenverbindungen**

Je nach Datenquelle unterscheiden sich die im Vorfeld zur Etablierung einer sicheren Datenverbindung zu tätigenden Schritte. Alle Informationen, ob On-Premise- oder Cloud-Datenquelle, finden Sie im SAP Help Portal im Bereich **Datenverbindungen**: *http://s-prs.de/v910901*

### **2.4 Datenmodellierung**

**Datenhaltung** Die Datenmodellierung ist ein wichtiger Schritt zur Vorbereitung Ihrer Datenanalyse. Während der Datenmodellierung können Sie Berechnungen hinzufügen, Hierarchien anlegen oder auch Ihr Datenmodell mit Geo-Informationen anreichern.

> SAP Analytics Cloud stellt Ihnen zwei Möglichkeiten zur Datenmodellierung zur Verfügung:

- Modelle
- **Datensets**

*Modelle* und *Datensets* sind zwei unterschiedliche Datenobjekte, die Sie zur Datenhaltung nutzen können. Abhängig davon sind auch die Funktionen, die Ihnen während der Datenvorbereitung und des Data Wranglings zur Verfügung stehen. Im Folgenden werden die beiden Optionen erklärt sowie deren Stärken und Schwächen aufgezeigt. Ob Sie ein Modell oder ein Datenset nutzen, sollten Sie immer von Ihrem Anwendungsfall abhängig machen.

#### **2.4.1 Datensets**

**Daten in Tabellen** Datensets eignen sich besonders, wenn Sie Daten auf der Grundlage von CSV- oder Excel-Dateien analysieren möchten. Sie eignen sich somit für die Ad-hoc-Analyse von Daten. Bei Datensets werden die Daten in Tabellenform gespeichert; Metadaten werden separat definiert. Mit diesem Aufbau können Änderungen im Datenset schnell vorgenommen werden. Neben Ad-hoc-Analysen können Datensets auch als Grundlage für Smart Predict verwendet werden.

#### **2.4.2 Modelle**

Modelle eigenen sich besonders für den Umgang mit gesteuerten Daten, **Modelle** also Daten aus einem Quellsystem. Hierbei verwenden Modelle entweder importierte Daten oder Live-Daten:

#### - **Importierte Daten**

Nutzen Sie Importmodelle, werden die Daten nach SAP Analytics Cloud repliziert. Änderungen des Datenbestands der Datenquelle haben keine Auswirkungen auf die Daten des Modells.

#### - **Live-Daten**

Bei der Nutzung eines Live-Modells werden nur beschreibende Daten in SAP Analytics Cloud gespeichert. Der eigentliche Datenbestand wird bei jeder Datennutzung in Echtzeit aus dem Quellsystem abgefragt. Somit sind Änderungen der Daten der Datenquelle auch direkt in SAP Analytics Cloud sichtbar.

Im Gegensatz zu Datensets werden die Daten in Modellen in einem Stern- **Vorteile des Modells** schema gespeichert. Über die Datenverwaltung eines mit importieren Daten erstellten Datenmodells können Sie neue Daten in das Datenmodell laden. Diesen Vorgang können Sie entweder manuell starten oder auch einplanen – dann geschieht der Daten-Upload automatisch. Ein weiterer Vorteil des Modells ist, dass Sie Zeilensicherheit implementieren können. Dadurch können Sie auf der Zeilenebene definieren, welche Nutzerinnen und Nutzer mit den Daten arbeiten können. Somit können Sie auch komplexere Szenarien von Zugriffsberechtigungen aufbauen.

#### **Anforderungen bei Planungsszenarien**

Möchten Sie mit SAP Analytics Cloud Planungsfunktionen nutzen, müssen Sie mit importierten Daten arbeiten. Mit Live-Daten können keine Planungsszenarien realisiert werden.

### **2.5 Unterscheidung zwischen Story und analytischer Applikation**

Wie wir es bereits in Abschnitt 1.3.2, »Vorstellung von SAP Analytics Cloud«, vorgestellt haben, gibt es in SAP Analytics Cloud unterschiedliche Darstellungsformen, von denen Stories und analytische Applikationen am wichtigsten sind (engl. Analytic Applications). Ihre Aufgabe ist es, Informationen und Daten anschaulich zu visualisieren. Jedoch gibt es einige Unterschiede zwischen Stories und analytischen Applikationen in SAP Analytics Cloud.

**K** 

**Story vs. Analytic Application**

Welche Form der Visualisierung für Sie die richtige ist, hängt davon ab, ob Sie SAP Analytics Cloud nur konsumierend verwenden oder selbst Visualisierungen erstellen. Je nach Betrachtungswinkel fallen Ihnen mehr oder weniger Unterschiede auf.

Der wesentliche Unterschied zwischen einer analytischen Applikation und einer Story besteht darin, dass eine Applikation meist eine benutzerdefinierte Logik enthält, die der Applikation in Form von Skripten hinzugefügt wird. Diese Möglichkeit steht Ihnen bei Stories nicht zur Verfügung.

#### **2.5.1 Unterschiede für Konsumentinnen und Konsumenten**

**Aus Sicht des Datenkonsumenten** Wenn Sie die App in Ihrer täglichen Arbeit lediglich konsumieren, sollte Ihnen gar nicht auffallen, ob Sie mit einer Story oder mit einer analytischen Applikation arbeiten und Ihre Daten auswerten. Die verwendeten Widgets, das Erscheinungsbild sowie das Verhalten sind nämlich identisch. In analytischen Applikationen stehen Ihnen hingegen weitere Widgets zur Verfügung, die in Stories nicht verwendet werden können. Zudem besteht in einer Applikation die Möglichkeit, Code zu hinterlegen und so eine interaktive Anwendung zur Verfügung zu stellen. Nur erfahrene Anwenderinnen und Anwender könnten anhand dieser Merkmale gegebenenfalls einen Unterschied zwischen Story und analytischer Applikation feststellen.

#### **2.5.2 Unterschiede für Erstellerinnen und Ersteller**

Wenn Sie als Entwicklerinnen und Entwickler mit SAP Analytics Cloud arbeiten, gibt es deutlich größere Unterschiede zwischen der Erstellung einer Story und der Entwicklung einer analytischen Applikation.

**Eigenschaften einer Story** Wenn Sie eine Story erstellen, haben Sie wahrscheinlich völlig andere Erwartungen als beim Entwickeln einer Applikation. Stories legen starken Fokus auf den Self-Service-Aspekt und sind dementsprechend einfach gehalten; sie nehmen die Anwenderinnen und Anwender bei der Erstellung quasi an die Hand. Dadurch ist es praktisch unmöglich, eine nicht funktionierende Story zu erstellen.

#### **Eigenschaften einer analytischen Applikation**

Bei einer analytischen Applikation verhält es sich anders. Denn durch das Hinzufügen von Skripten und die dadurch entstehenden Logiken sind Applikationen vollständig individualisierbar und anpassbar. Genau das macht sie aber auch anfälliger für Fehler. Im Gegensatz zu Stories kann das Ausführen einer analytischen Applikation durchaus ganz oder teilweise fehlschlagen.

Sie sollten also schon zu Beginn prüfen, ob eher eine Story oder eine analytische Applikation für Ihren Anwendungsfall verwendet werden sollte. Im Gegensatz zu einer analytischen Applikation kann eine Story schon in relativ kurzer Zeit entwickelt werden, wobei hier aber die Möglichkeiten zur Individualisierung deutlich geringer sind. Daher sollten Sie von Anwendungsfall zu Anwendungsfall entscheiden, welches Element Sie verwenden.

### **2.6 Entwicklungsumgebung**

Die in SAP Analytics Cloud enthaltene Entwicklungsumgebung nennt sich *Analytics Designer*. Diese schauen wir uns nun im Detail an.

In Abschnitt 2.2 haben Sie bereits die Menüführung von SAP Analytics Cloud kennengelernt. Innerhalb dieses Menüs gibt es zwei Möglichkeiten, um eine analytische Applikation anzulegen oder zu öffnen:

**Analytische Applikation erstellen**

- über das Menü
- über das Dateisystem

Sie können eine neue analytische Applikation über das Menü **Apps** im Bereich **Analytic Applications** anlegen Hier haben Sie die Möglichkeit, über die Schaltfläche **Neu anlegen** eine neue Applikation anzulegen. Darunter werden Ihnen außerdem im Bereich **Letzte Dateien** Ihre zuletzt aufgerufenen Applikationen angezeigt, die Sie aus dieser Ansicht heraus aufrufen können (siehe Abbildung 2.7).

|                       | X SAP Analytics Cloud                                                           | <b>SAD</b><br><b>H</b> Analytic Applications                                                                                                    |              |              |                                                  | $\circ$<br>Q         | 8<br>$\overline{G}$<br>(?)<br>Λ                  |  |  |  |
|-----------------------|---------------------------------------------------------------------------------|----------------------------------------------------------------------------------------------------|--------------|--------------|--------------------------------------------------|----------------------|--------------------------------------------------|--|--|--|
| 侖<br>□<br>Apps        | Startseite<br>Dateien                                                           | Herzlich willkommen bei Analytic Applications<br>Erstellen Sie Anwendungen für die Datenanalyse und Planung. Nutzen Sie die erweiterten Funktionen von Analytics Designer, um hochgradig anpassbare und interaktive Anwendungen mithilfe<br>Weitere Informationen<br>Anwendungen<br>Lesezeichen |              |              |                                                  |                      |                                                  |  |  |  |
| 中<br>栗<br>⊛<br>睧<br>愈 | Storys<br><b>Analytic Applications</b><br>Data Analyzer<br>Datensets<br>Modeler | Neu anlegen<br>Lege 1 Sie eine neue Analytic Application an.<br>Anwendung<br>Letzte Dateien (17)<br>Q<br>Suche in: "Letzte Dateien"                                                                                                    |              |              |                                                  |                      |                                                  |  |  |  |
| ₩                     | Prognoseszenarios                                                               | Name                                                                                                    | Beschreibung | Angelegt von | Angelegt am                                      | Geändert von         | Änderungsdatum                                   |  |  |  |
| 圇                     | Kalender                                                                        | <b>H</b> <sup>3</sup> API Alias<br>V / Kapitel 3 - Entwicklung einer BI-Applikation<br><b>V</b> Console.log Beispiel<br>V / Kapitel 3 - Entwicklung einer BI-Applikation                                                                                                    |              |              | Feb. 20, 2022 15:56:32<br>Feb. 21, 2022 16:32:26 | Jan Lang<br>Jan Lang | Feb. 23, 2022 20:13:08<br>Feb. 21, 2022 17:11:21 |  |  |  |
|                       |                                                                                 | <b>W</b> API Application<br>V / Kapitel 3 - Entwicklung einer BI-Applikation                                                                                                    |              | Jan Lang     | Feb. 20, 2022 16:04:45                           | Jan Lang             | Feb. 20, 2022 17:11:32                           |  |  |  |
| Ă.                    | Arbeitsbereichsmanagement                                                       | <b>W</b> <sup>3</sup> Dropdown<br>v / Kapitel 3 - Entwicklung einer BI-Applikation                                                                                                    |              | Jan Lang     | Feb. 6, 2022 16:41:55                            | Jan Lang             | Feb. 11, 2022 20:13:36                           |  |  |  |
| ம<br>œ                | Content-Netzwerk<br>Übersetzung                                                 | <b>W</b> O Listenfeld<br>v / Kapitel 3 - Entwicklung einer BI-Applikation                                                                                                    |              | Jan Lang     | Feb. 11, 2022 20:36:42                           | Jan Lang             | Feb. 11, 2022 20:38:10                           |  |  |  |
| B                     | $\rightarrow$<br>Sicherheit                                                     | <b>M</b> <sup>2</sup> Filterzeile<br>v / Kapitel 3 - Entwicklung einer BI-Applikation                                                                                                    |              | Jan Lang     | Feb. 11, 2022 20:30:19                           | Jan Lang             | Feb. 20, 2022 13:20:15                           |  |  |  |
| ❀<br>塱                | $\overline{ }$<br>Transportieren<br>Verbindungen                                | ₩ Schieberegler / Bereichsregler<br>v / Kapitel 3 - Entwicklung einer BI-Applikation                                                                                                    |              | Jan Lang     | Feb. 11, 2022 20:27:05                           | Jan Lang             | Feb. 20, 2022 13:16:33                           |  |  |  |
| $\circ$               | $\lambda$<br>System                                                             | <b>₩</b> 3 Schaltfäche                                                                                                    |              | Jan Lang     | Feb. 11, 2022 20:24:44                           | Jan Lang             | Feb. 20, 2022 12:58:46                           |  |  |  |

**Abbildung 2.7** Analytische Applikation über das Menü anlegen

#### **In den Bearbeitungsmodus wechseln**

Wenn Sie eine Applikation geöffnet haben, wird sie Ihnen zunächst im Ansichtsmodus angezeigt. Um die Applikation zu bearbeiten, müssen Sie, wie Sie es vielleicht aus der Story kennen, rechts oben in den Bearbeitungsmodus wechseln.

Die zweite Möglichkeit zur Anlage einer analytischen Applikation erfolgt direkt in Ihrem Dateisystem, das Sie aufrufen, indem Sie in der Navigationsleiste den Bereich **Dateien** auswählen (siehe Abbildung 2.8). Hier klicken Sie auf das Plus-Icon und wählen im Menü die Option **Analytic Application**. Nun werden Sie direkt in das zuvor beschriebene Menü weitergeleitet. Zudem haben Sie hier nun auch die Möglichkeit, in Ihrem Dateisystem nach analytischen Applikationen zu filtern.

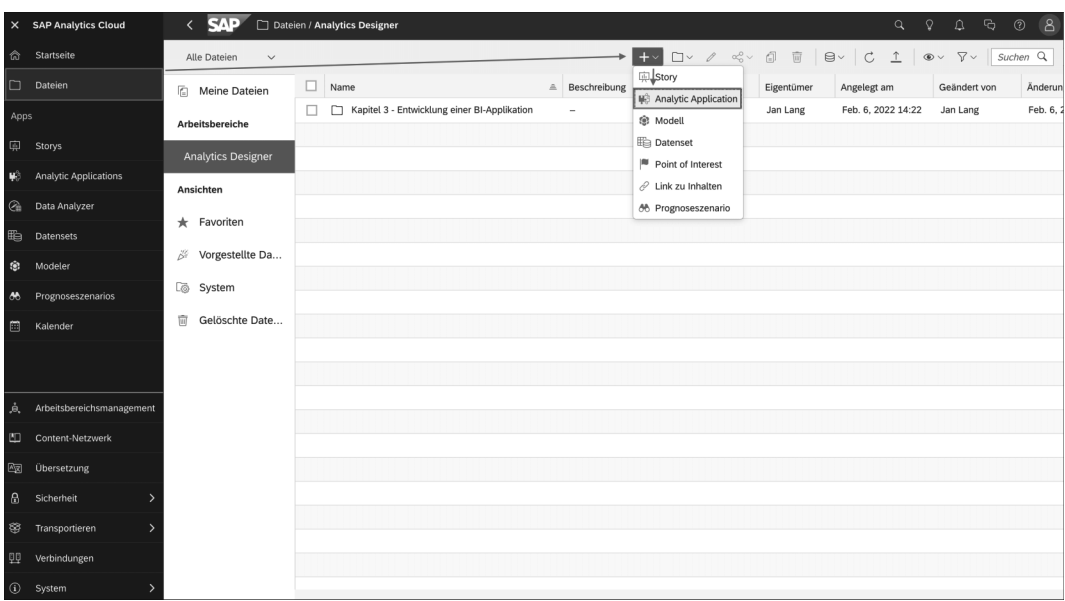

**Abbildung 2.8** Analytische Applikation über das Dateisystem anlegen

**Analytic Applications in Dateien**

Das Öffnen Ihrer analytischen Applikation über das Dateisystem erfolgt direkt im Bearbeitungsmodus oder auch im Ansichtsmodus. Für das Öffnen im Bearbeitungsmodus wählen Sie die gewünschte analytische Applikation mit einem Klick auf den Namen aus und werden direkt in die Entwicklungsumgebung weitergeleitet. Möchten Sie Ihre Applikation jedoch im Ansichtsmodus öffnen, können Sie per Mouseover über den Namen der Applikation gehen, sodass Ihnen das Drei-Punkte-Menü mit weiteren Aktionen angezeigt wird. Hierüber können Sie Ihre analytische Applikation im Ansichtsmodus öffnen.

#### **2.6.1 Allgemeiner Aufbau**

Nachdem Sie gelernt haben, wie Sie eine analytische Applikation anlegen oder öffnen können, schauen wir uns nun die Entwicklungsumgebung im Detail an.

Im Analytics Designer in SAP Analytics Cloud wird als Skriptsprache *Java-Script* verwendet. Dabei werden die Skripte ohne vorherige Umwandlung vom Webbrowser in der Skriptausführungs-Engine ausgeführt. Dabei stellt SAP in der Entwicklungsumgebung auch die Validierung der Skripte sicher. Es wird nicht nur eine statische Prüfung durchgeführt, sondern auch das zugrundeliegende Modell einbezogen. Dadurch ist auch das Nutzen einer Eingabehilfe für die im Modell vorhandenen Dimensionen und Kennzahlen möglich.

**Skriptsprache im Analytics Designer**

Wenn Sie eine neue analytische Applikation anlegen oder eine bestehende Applikation im Bearbeitungsmodus öffnen, werden Sie direkt in die Entwicklungsumgebung weitergeleitet (siehe Abbildung 2.9). Diese teilt sich in unterschiedliche Bereiche auf, die wir uns nun anschauen.

**Entwicklungsumgebung**

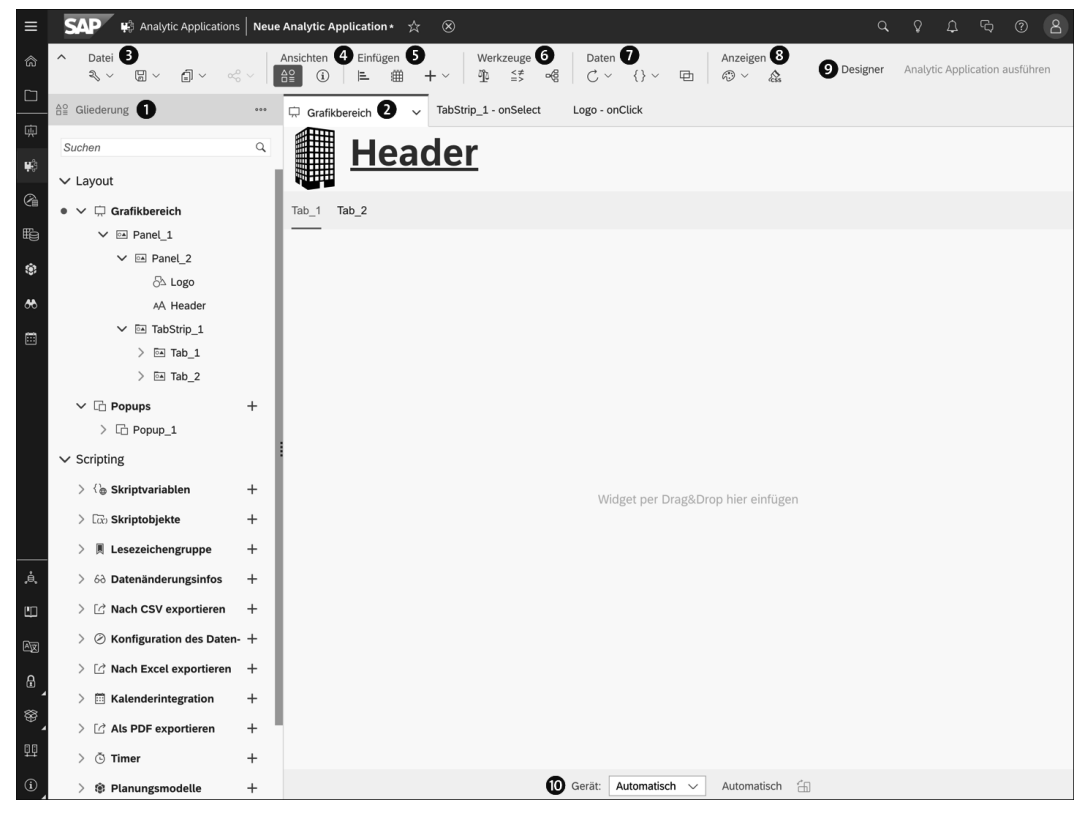

**Abbildung 2.9** Übersicht der Entwicklungsumgebung

Im Bereich Gliederung  $\bullet$  sehen Sie eine Übersicht der in Ihrer Applikation verwendeten Elemente. Im Unterpunkt **Layout** sehen Sie die verwendeten Widgets sowie die erstellten Popups. Die in ein anderes Element eingebauten Elemente werden zur besseren Übersichtlichkeit eingerückt angezeigt.

Zudem haben Sie hier die Möglichkeit, einzelne Objekte umzubenennen oder auch ein- und auszublenden. Dies hilft Ihnen vor allem bei komplexeren Applikationen, eine bessere Übersicht zu behalten. Außerdem können Sie sich hier Referenzen Ihres Objekts anzeigen lassen, um Abhängigkeiten besser einschätzen zu können. Über die Schaltfläche **fx** haben Sie die Möglichkeit, zum jeweiligen Event des Widgets Code zu hinterlegen. Dabei müssen Sie zunächst auswählen, zu welchem Event Sie Code hinterlegen möchten. Im Anschluss wird dafür im Grafikbereich ein neuer Tab geöffnet, in dem der Code hinterlegt wird.

Im Unterpunkt **Scripting** finden Sie alle Skriptelemente, die Sie innerhalb Ihrer Applikation erstellen können. Diese werden immer angezeigt, unabhängig davon, ob ein Element der Kategorie erstellt wurde oder nicht.

Über die drei Punkte neben **Gliederung** können Sie alle Knoten komprimieren oder expandieren. Alternativ können Sie über das Pfeil-Icon vor einem Element die Unterobjekte ein- und ausblenden. Über das Plus-Icon können Sie neue Popups oder Skriptelemente anlegen.

Der Grafikbereich @ ist Ihr Arbeitsbereich für das Erstellen einer Applikation. Über die Formateinstellungen im Bereich **Designer** können Sie den Grafikbereich anpassen. Er kann dynamisch oder in einer festen Größe erstellt werden. Zudem haben Sie hier die Möglichkeit, einen standardmäßigen Ladeindikator zu aktivieren, der immer aufkommt, wenn eine definierte Ladezeit überschritten wird.

Im oberen Teil des Grafikbereichs können Sie zudem über das Icon  $\sqrt{\ }$ zwischen dem Grafikbereich und den Popups wechseln. Außerdem können Sie hier auch den Code Ihrer Funktionen schreiben; hierzu wird ein Tab innerhalb des Grafikbereichs geöffnet. Zum leichteren Schreiben eines Codes gibt es die Möglichkeit, einen Eingabehilfedialog aufzurufen. Diesen können Sie mit der Tastenkombination (Strg) + (Leertaste) aufrufen. Somit erhalten Sie eine Liste an vorgeschlagenen APIs, aus der Sie auswählen können.

Im Bereich Datei <sup>3</sup> haben Sie die Möglichkeit, grundsätzliche Einstellungen vorzunehmen wie das Laden von unsichtbaren Widgets oder Abfrageeinstellungen für SAP HANA und SAP Business Warehouse. Zudem können Sie Ihre Applikation hier speichern und teilen sowie Elemente Ihrer Applikation kopieren und einfügen.

Im Bereich Ansichten @ können Sie zum einen den Gliederungsbereich einund ausblenden, aber zum anderen auch den Informationsbereich, in dem Ihnen Fehlermeldungen und eine Referenzliste angezeigt werden. Dabei weist der Zähler auf die Anzahl der Fehler hin. Wenn Sie im Fehlerbereich einen Fehler auswählen, gelangen Sie zum dazugehörigen fehlerhaften Skript. Mit der Referenzliste können Sie hingegen schnell prüfen, an welchen Stellen ein Element verwendet wird. Dies erleichtert Ihnen das Verstehen einer bestehenden Applikation oder hilft Ihnen bei der Prüfung, wenn Sie ein Element löschen möchten.

Im Bereich *Einfügen* @ haben Sie die Möglichkeit, alle Widgets, die Sie bereits aus der Story kennen und zusätzlich alle in der Applikation zur Verfügung stehenden Widgets einzufügen. Ein *Widget* ist ein Element, mit dem Sie Ihre Daten visualisieren können.

Im Bereich **Werkzeuge** 6 können Sie Skalierungen und bedingte Formatierungen einfügen und sich ein Diagramm der verlinkten Widgets einblenden lassen.

Im Bereich **Daten @** können Sie die Daten aus der Datenquelle aktualisieren oder auch eine automatische Aktualisierung einstellen. Zudem können Sie hier die Variablen Ihrer Datenquelle aufrufen und verknüpfte Dimensionen festgelegen.

Im Bereich Anzeigen <sup>3</sup> haben Sie die Möglichkeit, ein bereits erstelltes Design auszuwählen (siehe Abschnitt 2.6.2, »Design einer Applikation«) oder auch ein Design anzulegen. Zudem können Sie ein CSS-Skript erstellen.

Den Bereich **Designer @** kennen Sie bereits aus Stories in SAP Analytics Cloud; in einer analytischen Applikation ist der Aufbau dieses Bereichs analog zur Story. Hier stehen Ihnen allerdings einige applikationsspezifische Möglichkeiten zur Verfügung wie das Einstellen der Größe und Position eines Elements. Auch können Sie hier den Namen des Widgets anpassen. Der Designer ist zudem analog zur Story in zwei Bereiche unterteilt:

- Builder
- Format

Über die Schaltfläche Analytic Application ausführen **@** können Sie Ihre analytische Applikation ausführen. Dabei wird Ihre Applikation in einem neuen Browserfenster geöffnet. Dazu müssen Sie Ihre Applikation mindestens einmal gespeichert haben, denn ansonsten ist die Schaltfläche ausgegraut. Haben Sie nach dem letzten Speichervorgang Veränderungen vorgenommen, wird der zuletzt gespeicherte Zustand ausgeführt. Ist an der Applikation eine nicht gespeicherte Änderung vorgenommen worden, wird der Name der Applikation mit einem Sternchen markiert.

## 网

#### **Refactoring**

Die Entwicklungsumgebung von SAP Analytics Cloud verfügt über ein automatisches Refactoring. Dies bedeutet, dass bei der Umbenennung einer Entität alle Verweise auf diese Entität wie Skripte, dynamische Texte oder berechnete Kennzahlen automatisch mit umbenannt werden. Dadurch bleibt die Anwendung auch nach einer Umbenennung intakt, und Sie müssen nicht alle Entitäten manuell anpassen.

#### **2.6.2 Design einer Applikation**

In diesem Abschnitt schauen wir uns gemeinsam mit Ihnen die möglichen Designeinstellungen einer analytischen Applikation an.

**Vorlagen** Während es bei der Erstellung von Stories möglich ist, eine Story als Vorlage abzuspeichern, gibt es diese Möglichkeit bei Applikationen nicht. Hier empfehlen wir Ihnen, sich ein Grundgerüst einer analytischen Applikation zu bauen und dieses als Vorlage für neue Applikationen zu nutzen.

**Optische Gestaltung einer Applikation** Bei der optischen Gestaltung einer Story haben Sie die Möglichkeit, in den Story-Einstellungen Farben, Schriftgrößen und vieles mehr festzulegen. Für die analytischen Applikationen wurde dieser Ansatz erweitert und um die Option ergänzt, ganze eigene Designs anzulegen. Dieses Design können Sie im Anschluss auf Ihre Applikation anwenden oder auch durch die entsprechende API anpassen.

> Um ein neues Design anzulegen, gehen Sie in den Bearbeitungsmodus einer bestehenden analytischen Applikation oder legen eine neue an. Im Bereich **Anzeigen** haben Sie nun die Möglichkeit, über das Farbpaletten-Icon ein neues Design anzulegen, ein bestehendes Design auszuwählen und zu bearbeiten oder Ihren Tenant nach weiteren Designs zu durchsuchen, wie Sie es in Abbildung 2.10 sehen können.

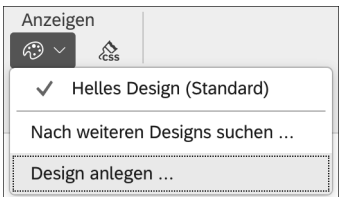

**Abbildung 2.10** Neues Design anlegen

**anpassen**

**Design anlegen und** 

Nachdem Sie die Option **Design anlegen …** ausgewählt haben, wird Ihnen ein neues Fenster angezeigt. In diesem können Sie nun Ihre Designeinstellungen für die verschiedenen Widgets festlegen (siehe Abbildung 2.11). Dort können Sie den Namen des Designs eintragen und die Hintergrundfarbe für den Grafikbereich und die Popups festlegen. Im Anschluss speichern Sie Ihr Design über die Schaltfläche **Sichern unter** an der gewünschten Stelle im SAP-Analytics-Cloud-Dateisystem ab.

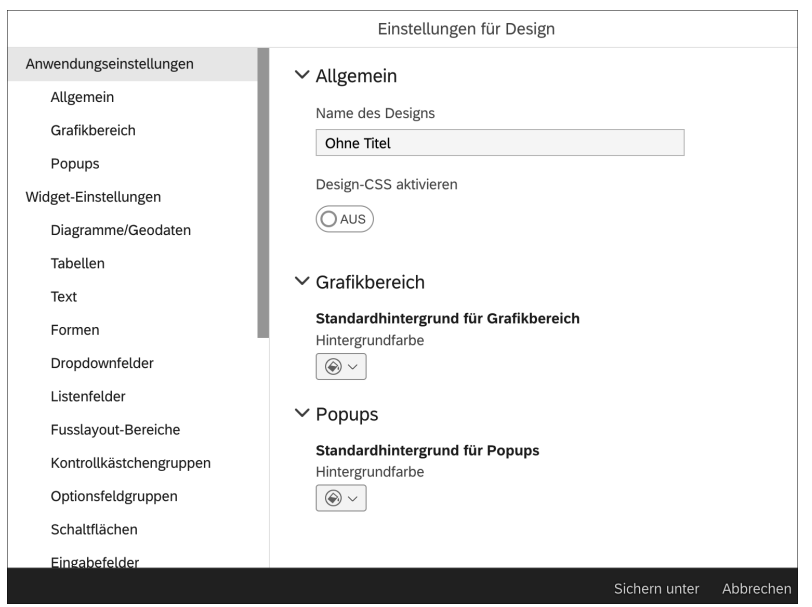

**Abbildung 2.11** Einstellungsmöglichkeiten für Ihr Design

Dieses Design können Sie nun auch in anderen Applikationen verwenden, und Änderungen an diesem Design werden auch in die angewendeten Applikationen übertragen.

Zusätzlich zu den grundlegenden Designeinstellungen haben Sie ebenso die Möglichkeit, CSS-Skripte zu Ihren Widgets zu hinterlegen. Dabei sind die CSS-Skript-Möglichkeiten aktuell noch sehr eingeschränkt, und es stehen nicht alle CSS-Eigenschaften zur Verfügung. Mit einem CSS-Skript haben Sie die Möglichkeit, Ihre Widgets individueller zu gestalten.

Um CSS-Skript zu Ihrer Applikation hinzufügen, gehen Sie auf das Pinsel-Icon  $\left(\bigotimes_{i=1}^{\infty} \right)$  neben dem Farbpaletten-Icon, das Sie zum Erstellen des Designs angeklickt haben. Es öffnet sich eine Registerkarte, auf der Sie Ihr CSS-Skript in den gewünschten Widgets hinterlegen können. Auch finden Sie immer eine Information dazu, welche Eigenschaften verfügbar sind (siehe Abbildung 2.12).

**CSS-Skripte verwenden**

|                                                                               | Grafikbereich                                                                                                    | Application - CSS x |              |                                                                                                    |  |  |  |  |
|-------------------------------------------------------------------------------|----------------------------------------------------------------------------------------------------|---------------------|--------------|----------------------------------------------------------------------------------------------------|--|--|--|--|
| <b>Application CSS</b><br>Hier können Sie Anwendungs-CSS-Skript bearbeiten.   |                                                                                                    |                     |              |                                                                                                    |  |  |  |  |
|                                                                               | Schalter                                                                                                    |                     | $\checkmark$ | Hinweis: Wählen Sie in dieser Dropdownliste ein Obiekt aus, um die unterstützten Klassennamen und -eigenschaften anzuzeigen.                                                                                                    |  |  |  |  |
|                                                                               | Nachfolger: N/A;<br>Alias: N/A:                                                                                                    |                     |              | Eigenscharten: packground-color, porder, porder-top, porder-right, porder-pottom, porder-left, opacity;                                                                                                    |  |  |  |  |
| .sap-custom-switch-widget:<br>Nachfolger: N/A;<br>٠<br>Alias: N/A:<br>$\star$ |                                                                                                    |                     |              | Beschreibung: Die Standardklasse für diese Art von Widget. Sie wird nach einem Widget-CSS-Namen definiert, ihre Regeln haben jedoch höhere Priorität.;<br>Eigenschaften: background-color, border, border-top, border-right, border-bottom, border-left, opacity; |  |  |  |  |
|                                                                               | .sap-custom-switch-toggle-button:<br>Beschreibung: CSS-Klasse für die Umschalttasten-Schaltfläche:<br>Eigenschaften: background-color;<br>٠<br>Nachfolger: N/A;<br>٠<br>Alias: N/A:<br>٠ |                     |              |                                                                                                    |  |  |  |  |
| $\overline{2}$<br>$3$ }                                                       | .myButtonBorder .sap-custom-panel-widget {<br>border: $3px$ solid rgba(12,100,140,0.9);                                                                                                  |                     |              |                                                                                                    |  |  |  |  |

**Abbildung 2.12** CSS-Skript anlegen

Die geskripteten CSS-Klassen können Sie nun über den Designer in Ihrem Widget hinterlegen (siehe Abbildung 2.13).

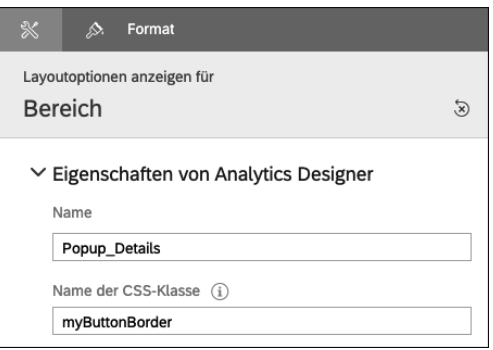

**Abbildung 2.13** CSS-Skript anwenden

#### **2.6.3 Tastenkombinationen zur Eingabehilfe**

**Wichtige Shortcuts** Der Skripteditor von SAP Analytics Cloud stellt Ihnen einige hilfreiche Tastenkombination zur Verfügung, die Ihre tägliche Arbeit erleichtern. Diese erläutern wir Ihnen in Tabelle 2.1.

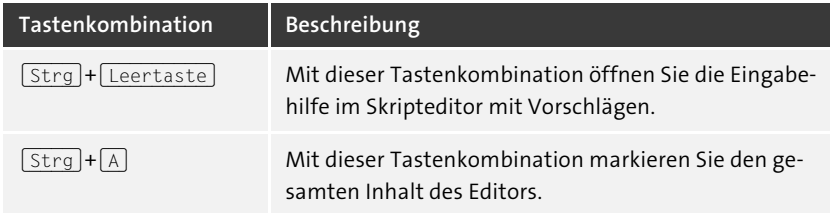

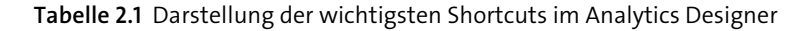

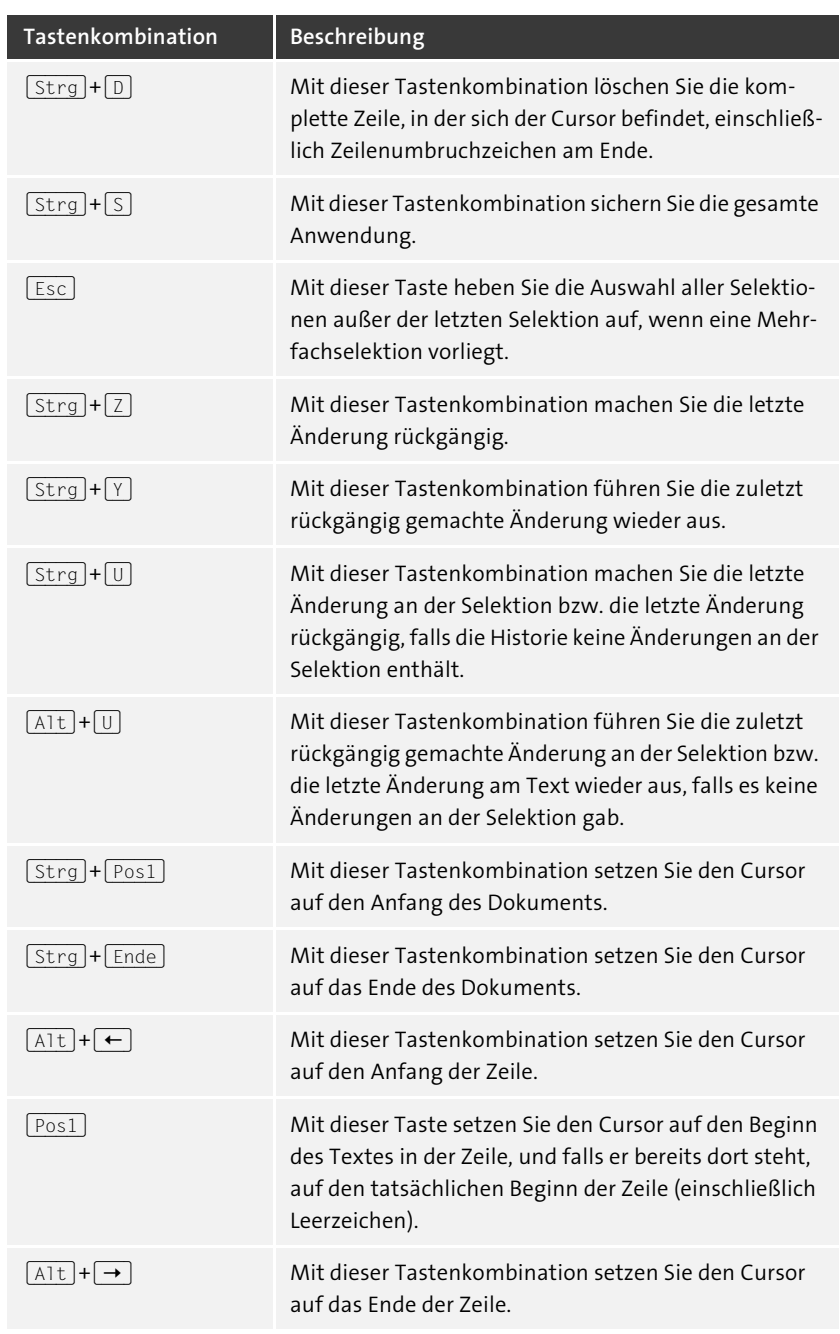

**Tabelle 2.1** Darstellung der wichtigsten Shortcuts im Analytics Designer (Forts.)

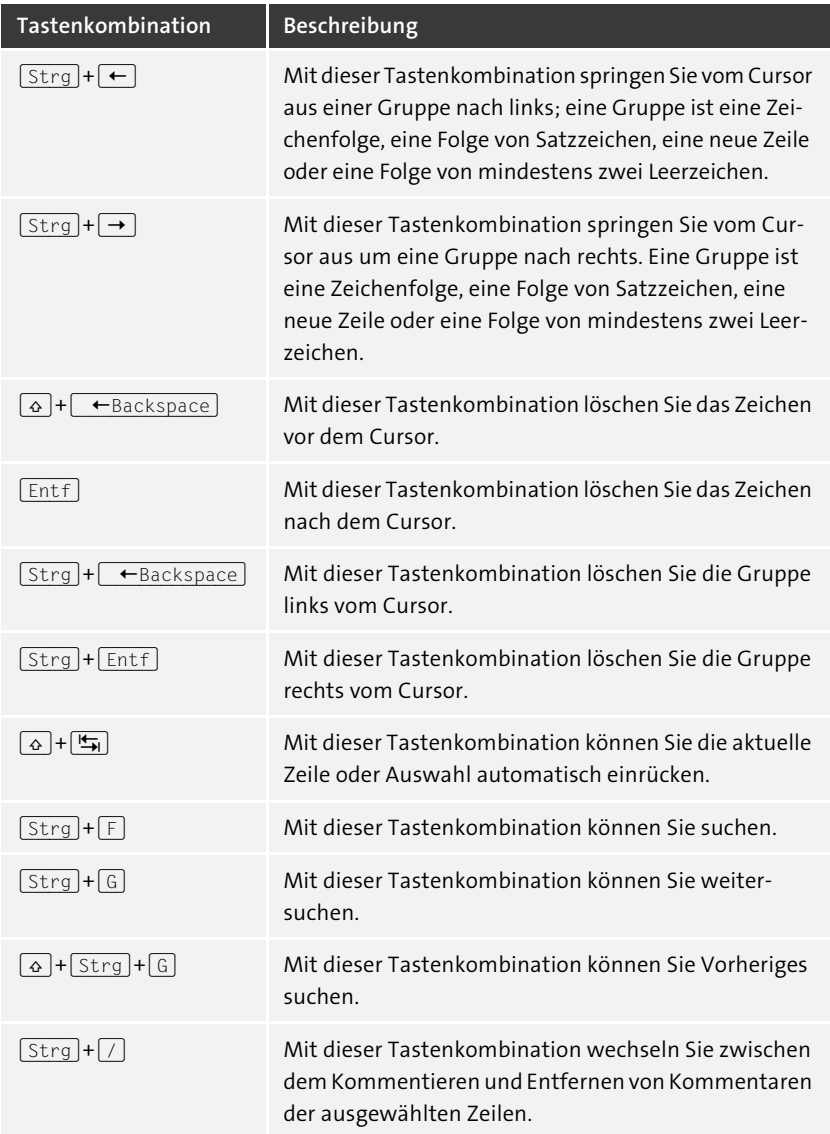

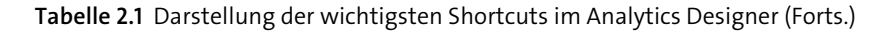

### **2.7 Berechtigung für die Entwicklung analytischer Applikationen**

Alle Lizenzen von SAP Analytics Cloud umfassen die Erstellung und Nutzung von analytischen Applikationen. Bei Planungsapplikationen ist jedoch beispielsweise zu beachten, dass zusätzlich die entsprechende Planungslizenz aktiv sein muss.

Um eine Applikation in SAP Analytics Cloud öffnen zu können, benötigen Sie die Leseberechtigung auf diese Applikation und mindestens eine der Standard-BI-Rollen. Für das Erstellen einer analytischen Applikation benötigen Sie zusätzlich noch die Rolle **Application Creator**. Möchten Sie eine analytische Applikation bearbeiten, benötigen Sie neben der Rolle **Application Creator** eine Berechtigung, um die entsprechende Applikation zu bearbeiten.

> **Eigene Rollen erstellen**

**Notwendige Berechtigungen**

Natürlich können Sie diese Berechtigungen auch in Ihre eigenen Berechtigungen integrieren. Hierzu legen Sie eine eigene Rolle in Ihrem SAP-Analytics-Cloud-Tenant an. Dabei können Sie für Ihre eigene Rolle festlegen, zu welchem Lizenztyp diese gehören soll. Ein Beispiel zur Anlage einer neuen Rolle sehen Sie in Abbildung 2.14.

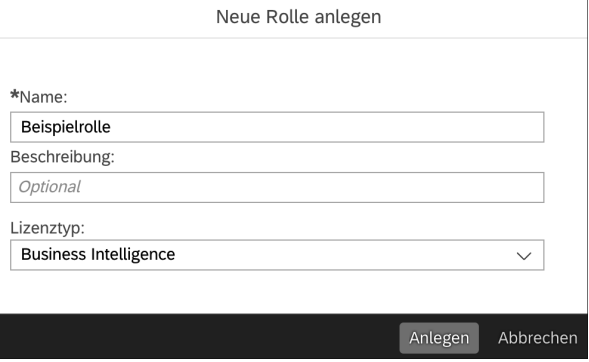

**Abbildung 2.14** Eigene Rolle vom Typ »Business Intelligence« anlegen

Im nächsten Schritt können Sie eine der bestehenden Rollen als Vorlage für die neu angelegte Rolle nehmen oder auch mit einer leeren Vorlage starten und diese an Ihre Bedürfnisse anpassen.

Um die Beispiele in diesem Buch ausführen zu können, ist die Standardrolle von SAP ausreichend. Möchten Sie die Rolle hingegen detaillierter ausarbeiten, z. B. wenn gewisse Benutzergruppen nur Applikationen, aber keine oder nur bestimmte Widgets anlegen sollen, müssen Sie der betreffenden Rolle auch Berechtigungen für Anwendungen und benutzerdefinierte Widgets zuordnen. Bei benutzerdefinierten Widgets kann diese Berechtigung auf der Ebene der Widgets erfolgen.

Dabei können Sie festlegen, ob ein Objekt von der entsprechenden Rolle an- **Rolle konfigurieren** gelegt, gelesen, aktualisiert, gelöscht oder geteilt werden können soll. In Abbildung 2.15 haben wir die Zeilen für Anwendungen und benutzerdefinierte Widgets farblich markiert. Wählen Sie hier für Ihre Rolle die entsprechenden Einstellungen aus.

|        | GAD<br>Sicherheit / Rollen / Beispielrolle  |                   |                                               |                      |                   |                    | $\alpha$          | $\circ$<br>$\Delta$ | $\mathbb{G}$<br>$\circledcirc$<br><b>UL</b> |
|--------|---------------------------------------------|-------------------|-----------------------------------------------|----------------------|-------------------|--------------------|-------------------|---------------------|---------------------------------------------|
|        | Modell auswählen v<br>Aufgabe               |                   |                                               |                      |                   |                    |                   |                     |                                             |
|        | Beispielrolle                               |                   | $\Xi$<br>$\mathcal{C}$<br>冒<br>$\mathbb{R}^n$ | ⊙                    | Benutzer zuordnen | $\alpha$<br>Suchen |                   |                     |                                             |
|        | Name 河 凹                                    | $\Box$ Anlegen    | $\Box$ Lesen                                  | $\Box$ Aktualisieren | Löschen           | Ausführen          | $\Box$ Bearbeiten | $\Box$ Teilen       | $\Box$ Verwalten                            |
|        | Import von personenbezogenen Daten          |                   |                                               |                      |                   | $\Box$             |                   |                     |                                             |
|        | > Werttreiberbaum                           | Planning Professi | $\Box$                                        | Planning Professi    | Planning Professi | Planning Professi  |                   |                     |                                             |
| □      | Automatisierte Discoverys                   |                   |                                               |                      |                   | $\Box$             |                   |                     |                                             |
| □      | Digital Boardroom                           | □                 | $\Box$                                        | □                    | $\Box$            |                    |                   | $\Box$              |                                             |
|        | Datensperre                                 | Planning Professi | $\Box$                                        | Planning Professi    | Planning Professi |                    | $\Box$            |                     |                                             |
|        | > Datenaktion                               | Planning Professi | $\Box$                                        | Planning Professi    | Planning Professi | $\Box$             |                   |                     |                                             |
| O      | Prognoseszenario                            | $\Box$            | □                                             | □                    | о                 |                    |                   |                     |                                             |
| п      | Anwendungen                                 | $\Box$            | $\Box$                                        | $\Box$               | $\Box$            |                    |                   | $\Box$              |                                             |
| □      | Datenset                                    | $\Box$            | $\Box$                                        |                      |                   |                    |                   |                     |                                             |
| n      | Point of Interest                           | □                 | □                                             | $\Box$               | о                 |                    | □                 |                     |                                             |
| o      | Veröffentlichung einplanen                  | $\Box$            |                                               |                      |                   |                    |                   |                     | П                                           |
| о      | Remote-Datenset                             | $\Box$            |                                               |                      |                   |                    |                   |                     |                                             |
| $\Box$ | Thema                                       | $\Box$            | $\Box$                                        | □                    | $\Box$            |                    |                   |                     |                                             |
| o      | Data Analyzer                               |                   |                                               |                      |                   | $\Box$             |                   |                     |                                             |
| □      | Globales Anwendungslesezeichen              | □                 | $\Box$                                        | $\Box$               | $\Box$            |                    |                   | $\Box$              |                                             |
|        | Diskussion                                  | □                 | $\Box$                                        |                      |                   |                    |                   |                     |                                             |
|        | Kommentar                                   | $\Box$            | $\Box$                                        |                      | $\Box$            |                    |                   |                     |                                             |
|        | $\vee$ Benutzerdefiniertes Widget           | $\Box$            | $\Box$                                        | □                    | □                 |                    |                   |                     |                                             |
|        | Demo Gauge                                  |                   | □                                             | $\Box$               | $\Box$            |                    |                   |                     |                                             |
|        | Demo Gauge                                  |                   | $\Box$                                        | $\Box$               | $\Box$            |                    |                   |                     |                                             |
|        | Privates Anwendungslesezeichen (persönlich) | $\Box$            | □                                             | □                    | $\Box$            |                    |                   | □                   |                                             |
|        | Validierungsregel                           | Planning Professi | $\Box$                                        | Planning Professi    | Planning Professi |                    |                   |                     |                                             |
|        | Inhalt veröffentlichen                      |                   |                                               |                      |                   | $\Box$             |                   |                     |                                             |

**Abbildung 2.15** Einstellungsmöglichkeiten einer Rolle

**Import von Demo-Applikationen** Für einen ersten Start mit analytischen Applikationen stellt SAP Ihnen verschiedene Demo-Applikationen zur Verfügung. Diese sind nicht von Anfang an in Ihrem SAP-Analytics-Cloud-Tenant vorhanden, sondern müssen importiert werden.

> Im Folgenden zeigen wir Ihnen, welche Schritte Sie hierzu durchführen müssen.

#### 1. **Content-Netzwerk**

Öffnen Sie Ihren SAP-Analytics-Cloud-Tenant, und wechseln Sie in den Bereich **Content-Netzwerk** (siehe Abbildung 2.16).

**Unterschiede der** 2. **Inhalte des Content-Netzwerks**

**Demo-Inhalte**

Im Content-Netzwerk finden Sie verschiedene Inhalte, die Sie in Ihren SAP-Analytics-Cloud-Tenant importieren können. Diese sind in drei Bereiche unterteilt (siehe Abbildung 2.17):

– **Beispiele**

Im Bereich **Beispiele** finden Sie Beispielinhalte zu den verschiedenen Komponenten von SAP Analytics Cloud. Unter anderem finden Sie hier Vorlagen oder auch die bekannten Best-Run-Beispiele. Aber auch Beispiele zum Analytics Designer sind hier zu finden.

#### – **Business Content**

Der Business Content wird ebenfalls von SAP zur Verfügung gestellt und bietet für unterschiedliche Branchen und Sparten vorgefertigte Dashboards, auf die Sie Ihre Dashboards aufsetzen können.

#### – **Drittanbieter-Business-Content**

Der Drittanbieter-Business-Content ist analog zum Business Content zu sehen, nur dass dieser nicht von SAP erstellt wurde. Hier haben SAP-Partner die Möglichkeit, ihren entwickelten Content zur Verfügung zu stellen.

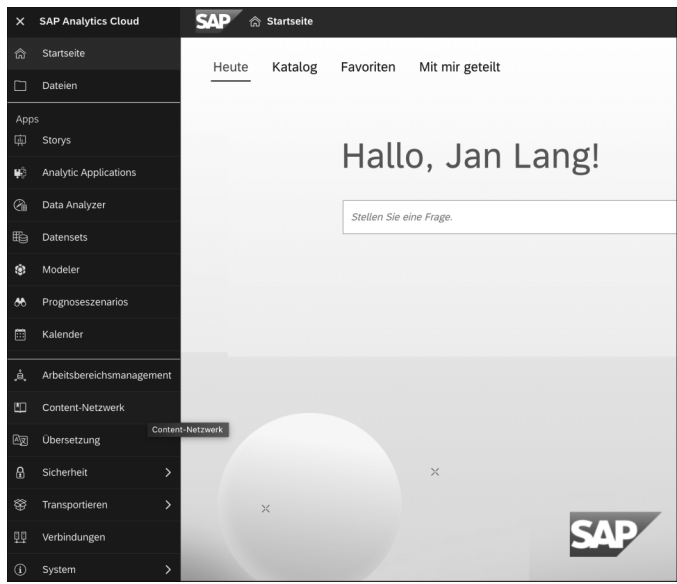

**Abbildung 2.16** Content-Netzwerk öffnen

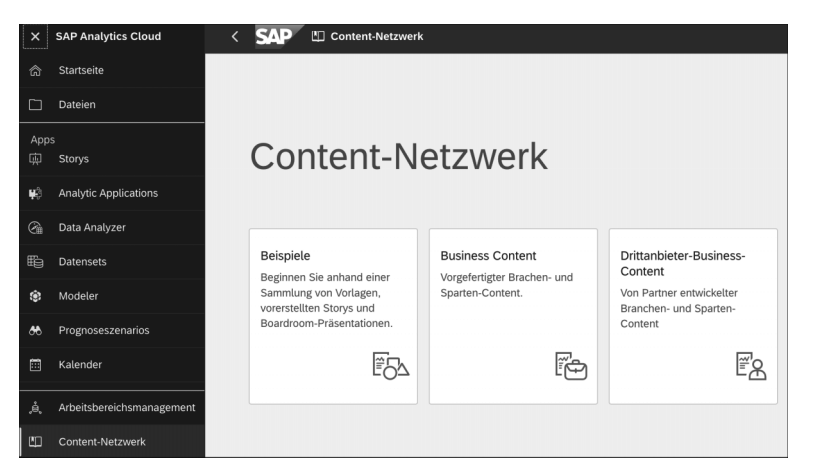

**Abbildung 2.17** Bereiche des Content-Netzwerks

3. Zum Herunterladen der von SAP zur Verfügung gestellten Demo-Applikationen für den Analytics Designer gehen wir nun in den Bereich **Beispiele**. In diesem Bereich finden Sie verschiedenen Content mit Bezug auf den Analytics Designer:

#### – **SAP Sample Analytic Application for Mobile**

Dieses Paket zeigt, wie Applikationen für mobile Geräte designt werden können.

#### – **Analytic Designer – Custom Widgets**

Dieses Paket liefert Ihnen ein Beispiel, wie Sie ein benutzerdefiniertes Widget verwenden können.

#### – **Analytics Designer**

Dieses Paket liefert Ihnen eine Demo-Applikation, in der Sie die Layout-API verwenden können. Zudem stehen hier zu verschiedenen API-Funktionen konkrete Beispiele zur Verfügung.

#### – **Analytics Designer – Ready-to-Run Applications**

Dieses Paket stellt Ihnen vollständige Applikationen zur Verfügung.

In Abbildung 2.18 sehen Sie einen Überblick des zur Verfügung stehenden Contents.

| Content-Netzwerk / Beispiele |                                                |                                                                       |              |  |  |  |  |  |
|------------------------------|------------------------------------------------|-----------------------------------------------------------------------|--------------|--|--|--|--|--|
|                              |                                                |                                                                       |              |  |  |  |  |  |
|                              | Name                                           | Beschreibung                                                          | Angelegt von |  |  |  |  |  |
|                              | SAP Analytics Cloud Accessibility Templates    | Content SAP Analytics Cloud Accessibility Templates                   |              |  |  |  |  |  |
|                              | SAP Sample Analytics Application for Mobile    | Content SAP Sample Analytics Application for Mobile                   |              |  |  |  |  |  |
|                              | ᆸ<br>SAP Analytics Cloud Guidelines Templates  | Content for SAP Analytics Cloud Templates (Fiori, IBCS)               | SAP          |  |  |  |  |  |
|                              | $\Box$ Analytic Designer - Custom widgets      | SAP Analytics Cloud, Analytic Designer - Custom widget Sample content |              |  |  |  |  |  |
|                              | <b>司</b> Analytics Designer                    | SAP Analytics Cloud, Analytic Designer Sample Content                 | SAP          |  |  |  |  |  |
|                              | Analytics Designer - Ready-to-Run Applications | SAP Analytics Cloud, Ready-to-Run Analytic Applications               | SAP          |  |  |  |  |  |
|                              | SAP Sample Content for FI, HR and SD<br>ᆸ      | SAP Sample Content for Finance, Human Resources and Sales             | SAP          |  |  |  |  |  |
|                              | <b>司 SAC BestRun Bikes Mobile demo</b>         | SAC BestRun Bikes Mobile demo                                         | SAP          |  |  |  |  |  |
|                              | <b>ロ</b> SAC Planning                          | This package covers SAP Analytics Cloud Planning samples.             | SAP          |  |  |  |  |  |
|                              | SAP Analytics Cloud Usage Tracking Content     | Monitor and view your system information and usage                    | SAP          |  |  |  |  |  |
|                              | □ My Team Dashboard                            | My Team Dashbord Sample                                               |              |  |  |  |  |  |
|                              | <b>T</b> Management Dashboard                  | JF Technologies                                                       | SAP          |  |  |  |  |  |

**Abbildung 2.18** Übersicht der Beispiele des Content-Netzwerks

#### 4. **Import aus dem Content-Netzwerk**

Um ein Paket aus dem Content-Netzwerk herunterzuladen, wählen Sie zunächst das gewünschte Paket aus. Wir importieren in unserem Beispiel das Paket **Analytics Designer**.

Nach der Auswahl des Pakets öffnet sich ein Popup, das die beiden Registerkarten **Übersicht** und **Importübersicht** beinhaltet. Die Registerkarte **Übersicht** teilt sich wiederum in die folgenden Bereiche auf (siehe Abbildung 2.19):

#### – **Importübersicht**

In der Importübersicht sehen Sie, welche Einstellungen Sie in den Importoptionen für Ihren Import vorgenommen haben.

#### – **Beschreibung**

Die Beschreibung bietet Ihnen eine Übersicht dazu, um was es in diesem Paket geht.

– **Details**

Der Bereich **Details** listet Ihnen detailliert auf, welche Inhalte in diesem Paket enthalten sind; in unserem Beispiel sind die einzelnen Features aufgelistet.

#### – **Angelegt von**

In dieser Spalte sehen Sie, von wem dieses Paket angelegt wurde. Dies ist vor allem im Bereich des Drittanbieter-Contents relevant.

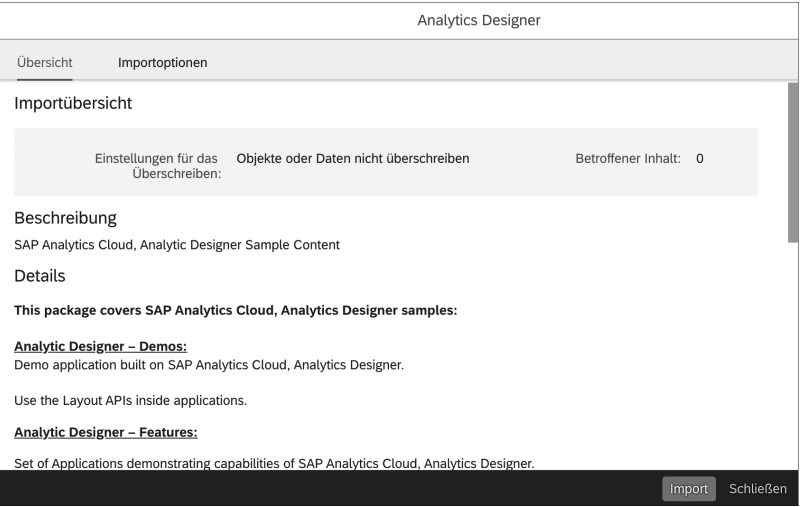

**Abbildung 2.19** Übersicht des Pakets

Die zweite Registerkarte **Importoptionen** ist wiederum in drei Bereiche aufgeteilt (siehe Abbildung 2.20):

– **Importzeitplan**

In diesem Bereich können Sie Ihren eigenen Zeitplan einstellen. Diese Option muss allerdings vom Content-Ersteller angeboten werden.

#### – **Einstellungen für das Überschreiben**

In diesem Bereich können Sie festlegen, ob das ausgewählte Paket Objekte und Daten überschreiben darf oder bereits bestehenden Inhalte nicht überschrieben werden sollen.

– **Content**

Der Bereich **Content** liefert Ihnen sehr detaillierte Informationen dazu, welche Objekte bei diesem Import in Ihren SAP-Analytics-Cloud-Tenant importiert werden.

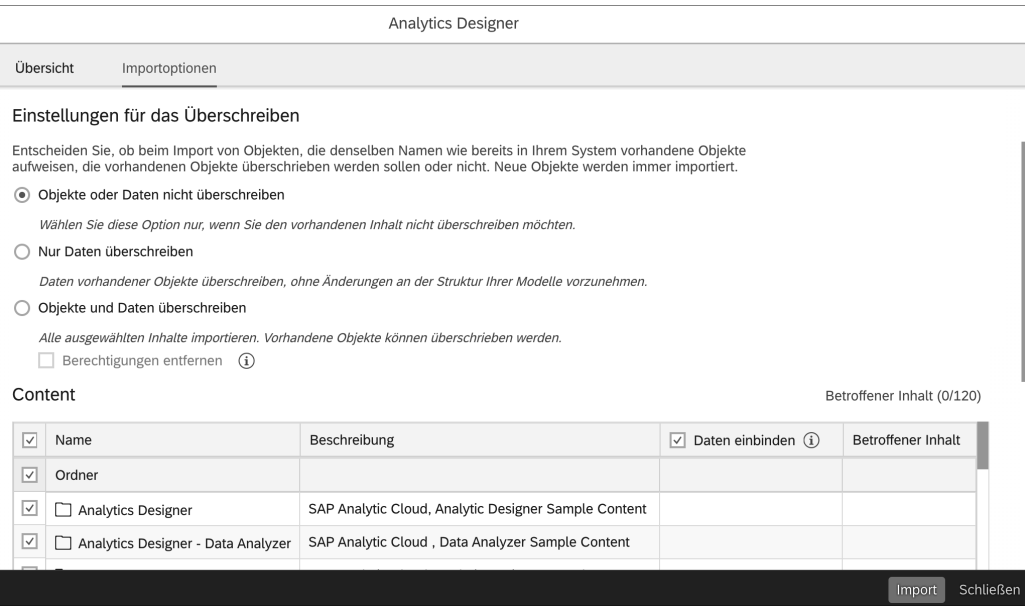

**Abbildung 2.20** Importübersicht eines Pakets

#### 5. **Import des Pakets**

Mit einem Klick auf die Schaltfläche **Import** können Sie nun den Import anstoßen. Dieser wird im Anschluss im Hintergrund ausgeführt. Sobald der Import erfolgreich durchgeführt worden ist, erhalten Sie eine Benachrichtigung in Ihrem Benachrichtigungsbereich. Hier können Sie auch jederzeit den aktuellen Status des Imports nachverfolgen.

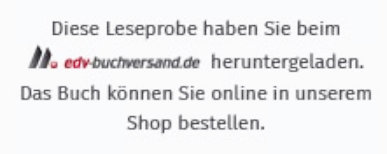

**Hier zum Shop**